## **To check which version of Internet Explorer you use:**

## *Please note: Windows 8.1 users will not be able to use a previous version of Internet Explorer and will instead need to use Mozilla Firefox or Google Chrome.*

Use the gear button at the top right of the window to open the Tools menu.

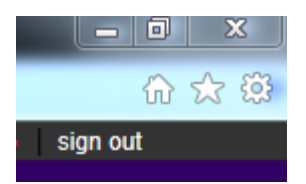

Click on the last item in the menu: "About Internet Explorer."

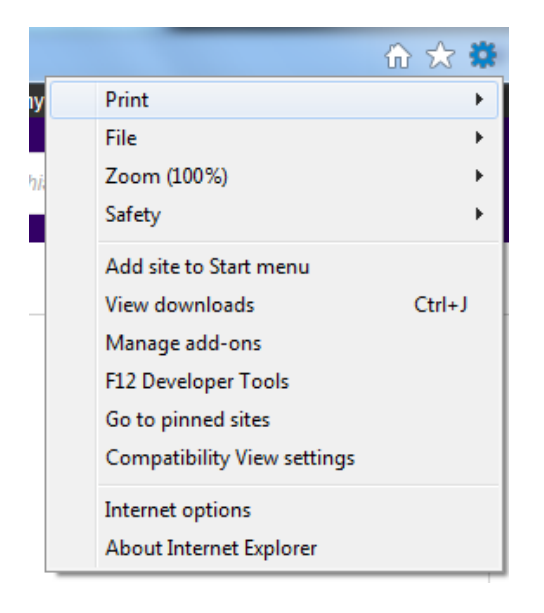

The window that comes up will specify which version you are using.

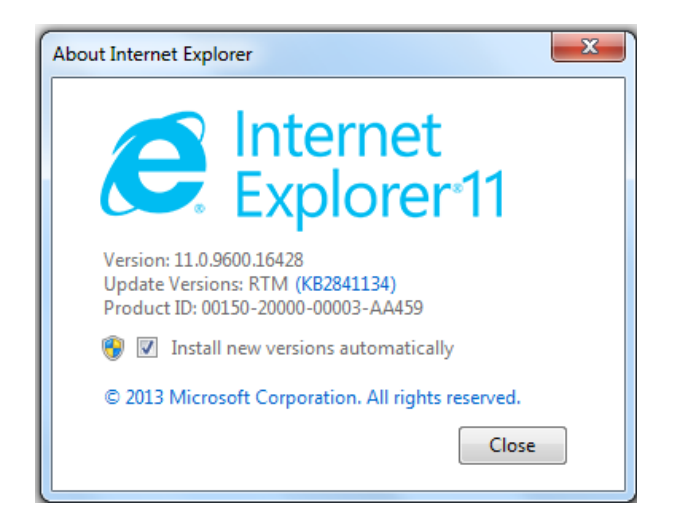

## **To "roll back" your browser:**

Open the Windows Start menu at the bottom left of your screen. On the right half of the menu, find the Control Panel option and click it.

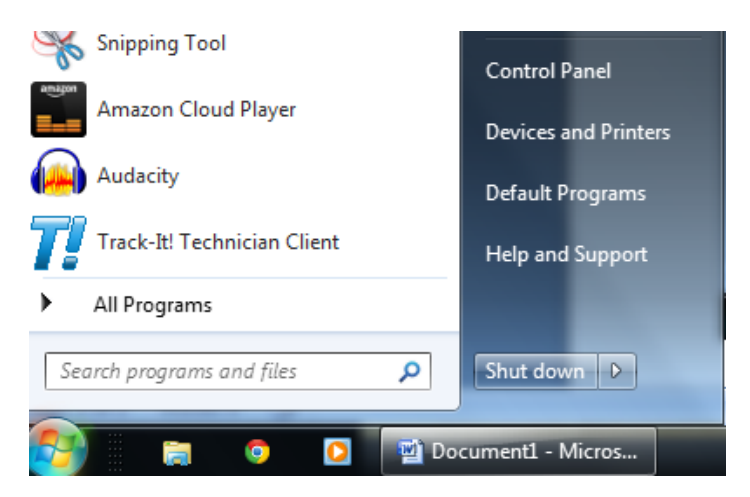

This will bring up a window with multiple options on it. The simpler list of options will have the "Programs" item below. Click on "Uninstall a program".

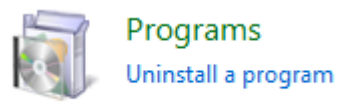

If you have a list of icons instead, open "Programs and Features" in that list.

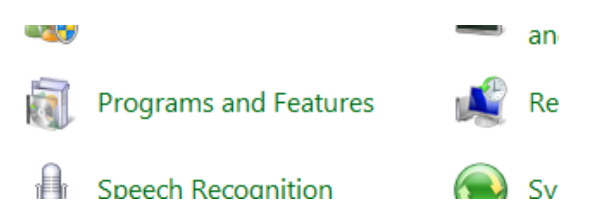

Either option will take you to the Uninstall screen. On the left side of the screen, find the "View installed updates" option and click on it.

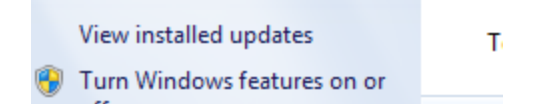

You may need to wait a few minutes for the list to populate completely, as the list is usually very large. When it is done, look for the Microsoft Windows heading. One of the first items underneath that heading will be Internet Explorer 11. Click on it to select it, then click the Uninstall button above the list.

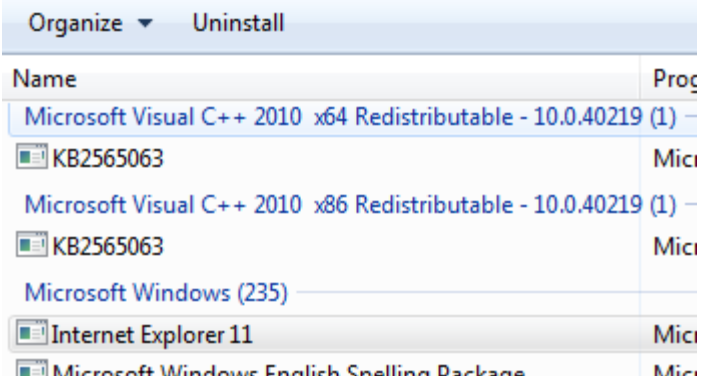

Your computer will likely confirm that you want to uninstall the update and many will ask your permission a second or third time after that. Confirm that you are uninstalling by clicking "OK" or "Yes" buttons.

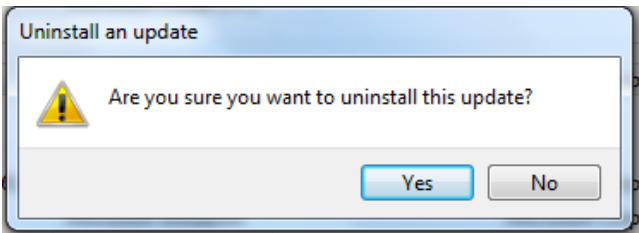

When the uninstallation process is done, your computer will need to restart for the changes to take effect. After restarting, open Internet Explorer and go through the first set of instructions above to confirm that you are no longer using Internet Explorer 11. If given the option, uncheck the "Install new versions automatically" box to keep your computer from automatically updating the browser again.

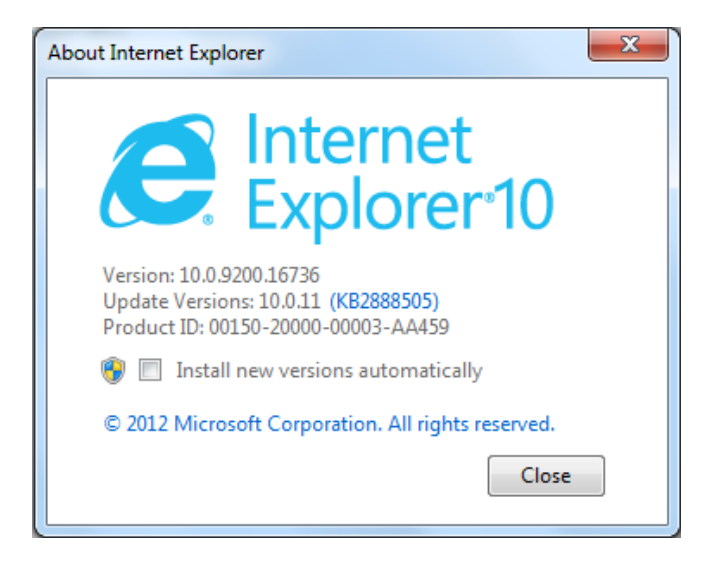

Press the Close button to return to your browser. You should be able to view lectures again.